# **ONYX® OCR**

# Портативный видеоувеличитель Руководство пользователя

Приложение к руководству пользователя ONYX Deskset HD

Freedom Scientific, Inc. www.FreedomScientific.com

440847-001 **Версия** D

Freedom Scientific, Inc., 11800 31st Court North, St. Petersburg, Флорида 33716-1805, США www.FreedomScientific.com

© 2017. Freedom Scientific, Inc. Все права защищены. ONYX® является торговой маркой Freedom Scientific, Inc. В США и других странах.

Информация в этом документе может быть изменена без предварительного уведомления. Никакая часть этой публикации не может быть воспроизведена или передана в какой-либо форме или любыми средствами, электронными или механическими, для любых целей без письменного разрешения Freedom Scientific.

#### <span id="page-1-0"></span>**Безопасность и техническое обслуживание**

Чтобы устройство было в хорошем состоянии и для обеспечения безопасного использования, соблюдайте следующие рекомендации:

• Перед использованием устройства ознакомьтесь с инструкциями в этом руководстве пользователя.

• Не пытайтесь ремонтировать устройство или открывать его корпус. Этот продукт не содержит частей, обслуживаемых пользователем.

• Не пытайтесь модифицировать пульт дистанционного управления. Изменения или модификации, явно не одобренные стороной, ответственной за соответствие, могут лишить пользователя права на эксплуатацию оборудования.

• Храните устройство вдали от влажных помещений, дождя и других источников жидкости или высокой влажности. Не погружайте устройство в жидкость.

• Всегда эксплуатируйте устройство при температуре от 10 ° до 40 ° C.

• Всегда храните устройство при температуре от -20 ° до 65 ° C.

• Всегда используйте устройство на устойчивой, ровной, твёрдой поверхности, такой как стол.

• При очистке экрана и объективов камер отсоедините шнур питания, нанесите небольшое количество неабразивного очищающего средства на мягкую ткань без ворса и аккуратно протрите: водой; изопропиловым спиртом; пиробензолом; или уксусом, смешанным с водой в концентрации не более 10% уксуса, например, 1,5 столовые ложки уксуса на чашку воды (100 мл на литр)

#### **ВНИМАНИЕ:**

**Не применяйте чрезмерное давление на экран и объективы камер. Не распыляйте очищающее средство непосредственно на них. Кроме того, не используйте очищающее средство, которое содержит следующие вещества: ацетон, этиловый спирт, этилацетат, аммиак или метилхлорид.**

При очистке остальной части устройства убедитесь, что устройство отсоединено от сети. Используйте мягкую, чистую ткань, слегка смоченную водой или мягким моющим средством.

#### <span id="page-3-0"></span>**Заявление о соответствии Федеральной комиссии по связи (FCC)**

Это устройство соответствует части 15 правил FCC. Эксплуатация допускается при соблюдении следующих двух условий: (1) это устройство не может создавать вредные помехи и (2) это устройство должно принимать любые полученные помехи, включая помехи, которые могут вызвать нежелательную работу.

Данное оборудование было протестировано и признано соответствующим ограничениям для цифрового устройства класса B в соответствии с частью 15 правил FCC. Эти ограничения предназначены для обеспечения разумной защиты от вредных помех при установке в жилых помещениях. Данное оборудование генерирует, использует и может излучать радиочастотную энергию и, если оно не установлено и не используется в соответствии с инструкциями, может создавать вредные помехи для радиосвязи. Тем не менее, нет гарантии, что помехи не возникнут в конкретной установке. Если это оборудование создает вредные помехи для приёма радио-или телевизионных сигналов, что может быть определено путем включения и выключения оборудования, пользователю рекомендуется попытаться устранить помехи одним или несколькими из следующих способов:

- Переориентировать или переместить приёмную антенну
- Увеличить расстояние между оборудованием и приёмником
- Подключить оборудование к розетке в цепи, отличной от той, к которой подключен приемник
- Обратиться за помощью к дилеру или опытному радио-или телевизионному технику

**ПРЕДОСТЕРЕЖЕНИЕ**: Изменения или модификации, явно не одобренные стороной, ответственной за соответствие, могут лишить пользователя права на эксплуатацию оборудования.

#### <span id="page-3-1"></span>**Заявление о соответствии промышленности Канады (IC)**

CAN ICES-3(B)/NMB-3(B)

# Оглавление

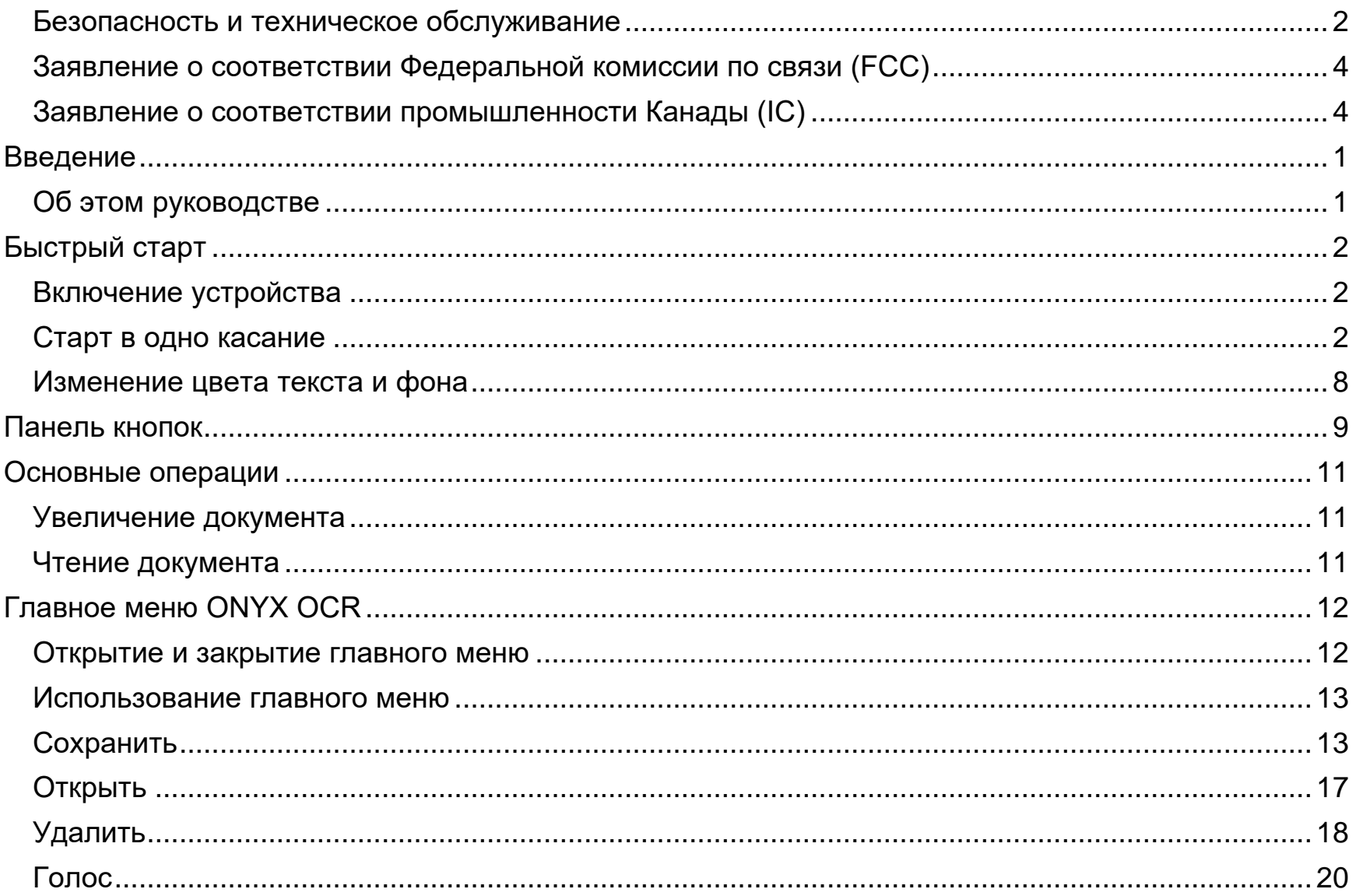

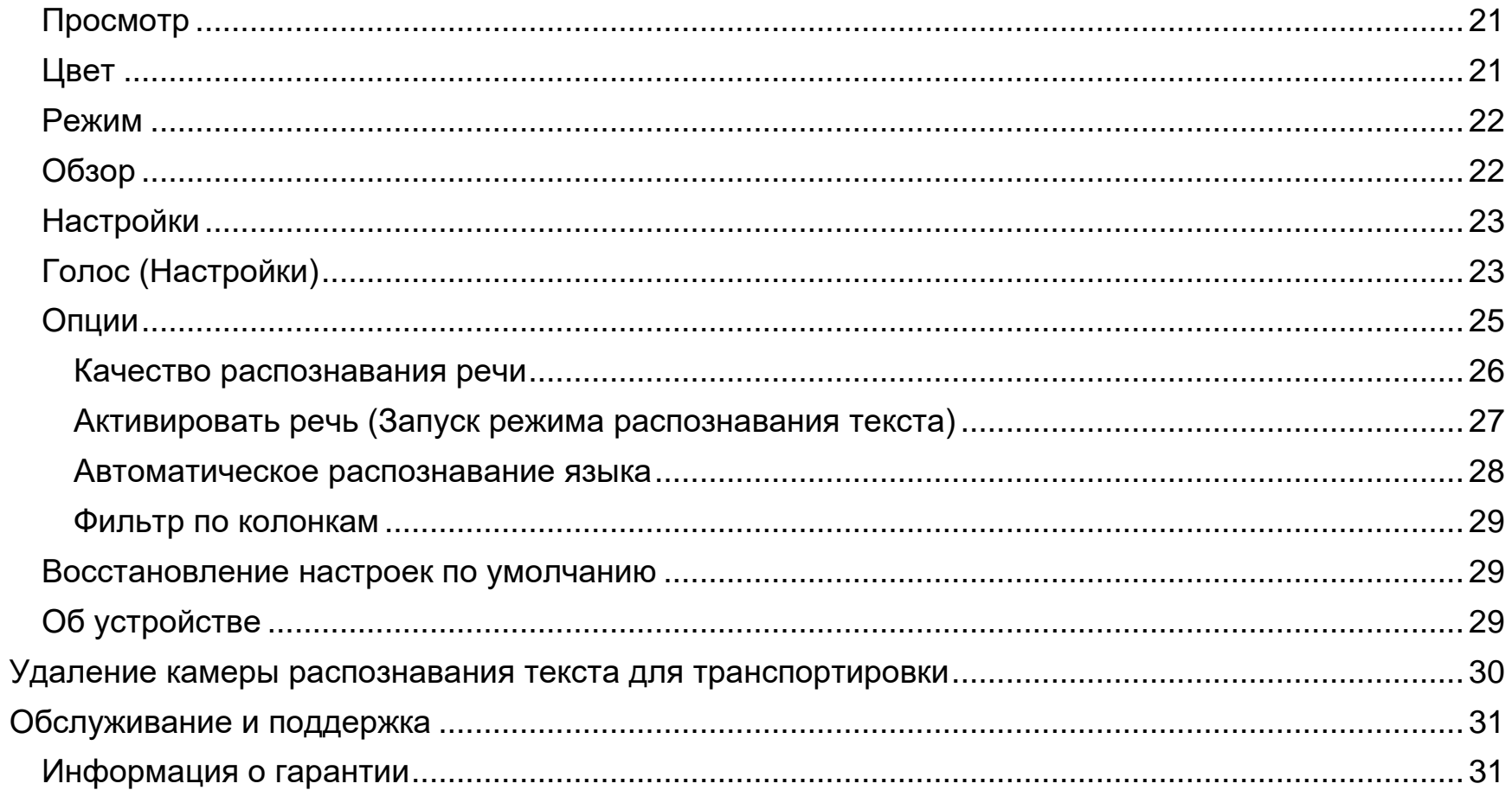

<span id="page-6-0"></span>Поздравляем вас с выбором Freedom Scientific ONYX® OCR — интуитивно понятного видеоувеличителя, который позволяет прослушивать, просматривать и увеличивать текст.

Простое прикосновение к экрану переключит ваше устройство с видеувеличителя ONYX Deskset HD на ONYX OCR. С помощью дополнительной камеры для распознавания текста и кнопок на панели управления на экране вы можете:

- Захватить и распознать документ, отображаемый на экране;
- Прослушать прочитанный распознанный устройством текст;

• Просмотреть полный документ с чётко обозначенными зонами считывания, что обеспечивает быструю навигацию по документу нажатием на зону и чтение непосредственно этой части документа.

• Продолжить добавление страниц к документу и быстро сохранить их на SD-карте.

В дополнение к распознаванию и чтению текста, ONYX OCR также может использоваться в качестве средства просмотра изображений. Это позволяет вам сделать снимок, увеличить масштаб, чтобы просмотреть детали, и сохранить изображение на SD-карте.

## <span id="page-6-1"></span>**Об этом руководстве**

Это руководство познакомит вас с речевыми функциями и возможностями ONYX OCR. Пожалуйста, внимательно прочитайте его, прежде чем использовать ONYX OCR. Для работы со стандартным видеоувеличителем обратитесь к руководству пользователя ONYX Deskset HD.

Freedom Scientific постоянно совершенствует свои продукты и их функциональность. Поэтому возможно, что эта версия руководства не является последней версией. Загрузить самое актуальное руководство на английском языке вы можете, посетив сайт www.Freedom Scientific.com, выбрав **Support**, а затем **Documentation**.

# <span id="page-7-0"></span>**Быстрый старт**

## <span id="page-7-1"></span>**Включение устройства**

1. Если устройство выключено, чтобы включить его,

нажмите на зелёную кнопку **Питание** , которая находится в верхнем левом углу пульта дистанционного управления.

2. Во время загрузки устройства примерно 40 секунд слышится прерывающийся паузами звуковой сигнал.

Теперь устройство готово к работе в режиме разпознавания текста.

Также убедитесь, что шнур питания подключен к устройству и к розетке электропитания.

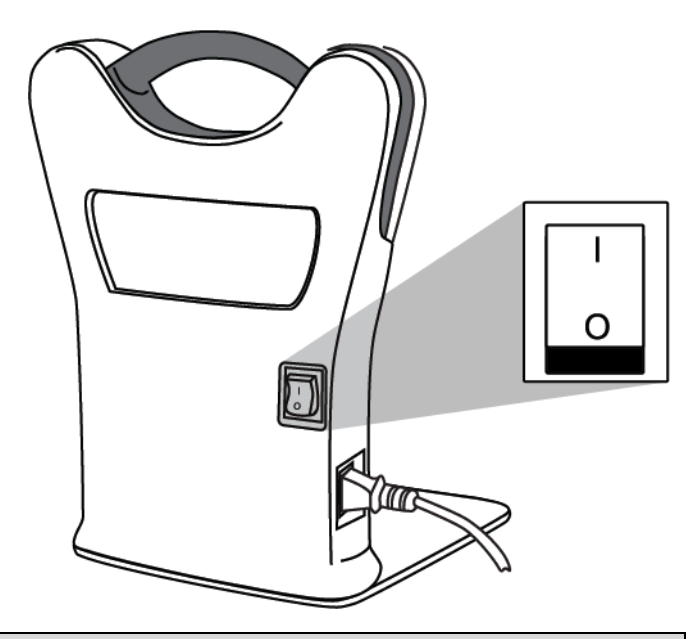

**Примечание:** Если устройство не включается, убедитесь, что выключатель питания на задней стороне устройства находится во включённом положении (I).

**Примечание:** ONYX OCR имеет два режима работы: видеоувеличение и распознавание текста.

В режиме видеувеличения он работает так же, как ONYX Deskset HD без функции распознавания текста. Для работы со стандартным видеоувеличителем обратитесь к руководству пользователя ONYX Deskset HD.

# <span id="page-7-2"></span>**Старт в одно касание**

Чтобы сразу получить распознавание текста ONYX OCR, выполните следующее:

1. Чтобы запустить режим распознавания текста, один раз коснитесь экрана в правом нижнем углу.

Когда устройство переключается с камеры видеоувеличения на камеру распознавания текста, экран на мгновение станет тёмным.

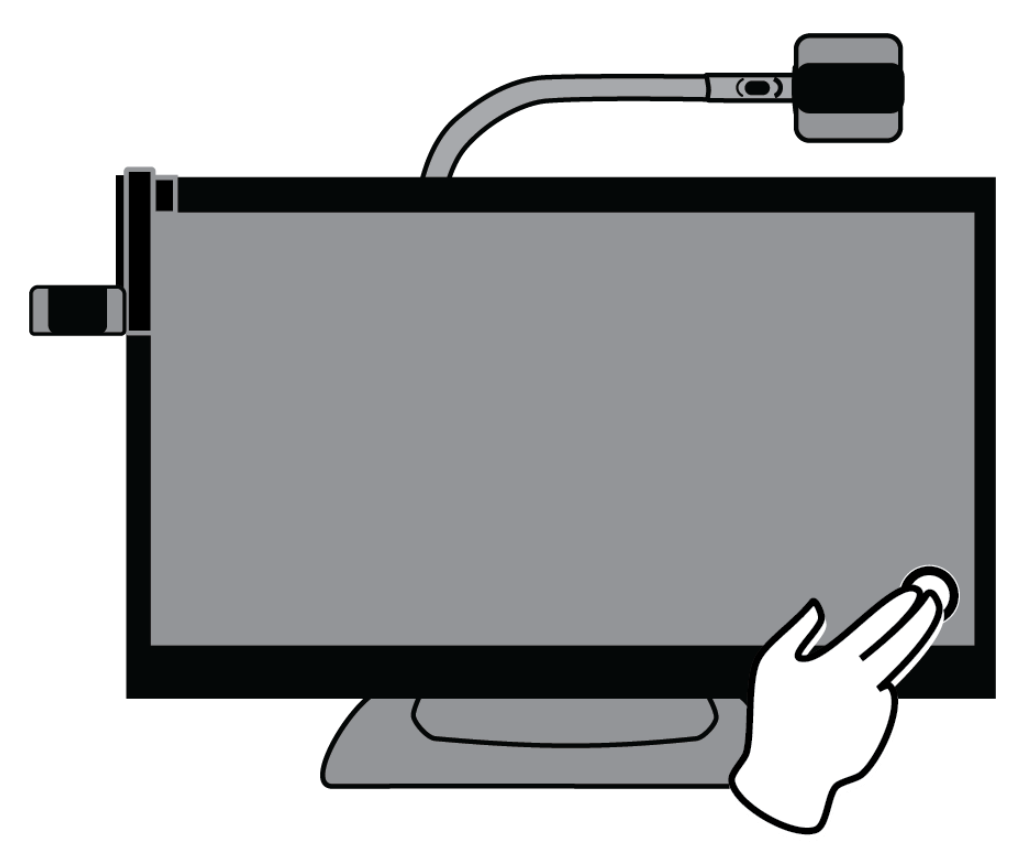

**Примечание:** Чтобы переключиться в режим распознавания текста, по умолчанию используется касание нижнего правого угла экрана. Это можно изменить таким образом, чтобы при любом нажатии на экран в режиме видеоувеличения автоматически запускался режим распознавания текста. Для получения дополнительной информации обратитесь к разделу *Активация речи (Запуск режима распознавания текста)*.

- 2. Когда будет объявлено «Речь включена», сделайте следующее:
	- Переместите направляющую страницы из закрытого положения в положение (A).

В закрытом положении ручка направляющей находится с правой стороны у основания подставки устройства.

• Разместите документ, который хотите прочитать, под боковой камерой распознавания текста и выровняйте по направляющей (B)

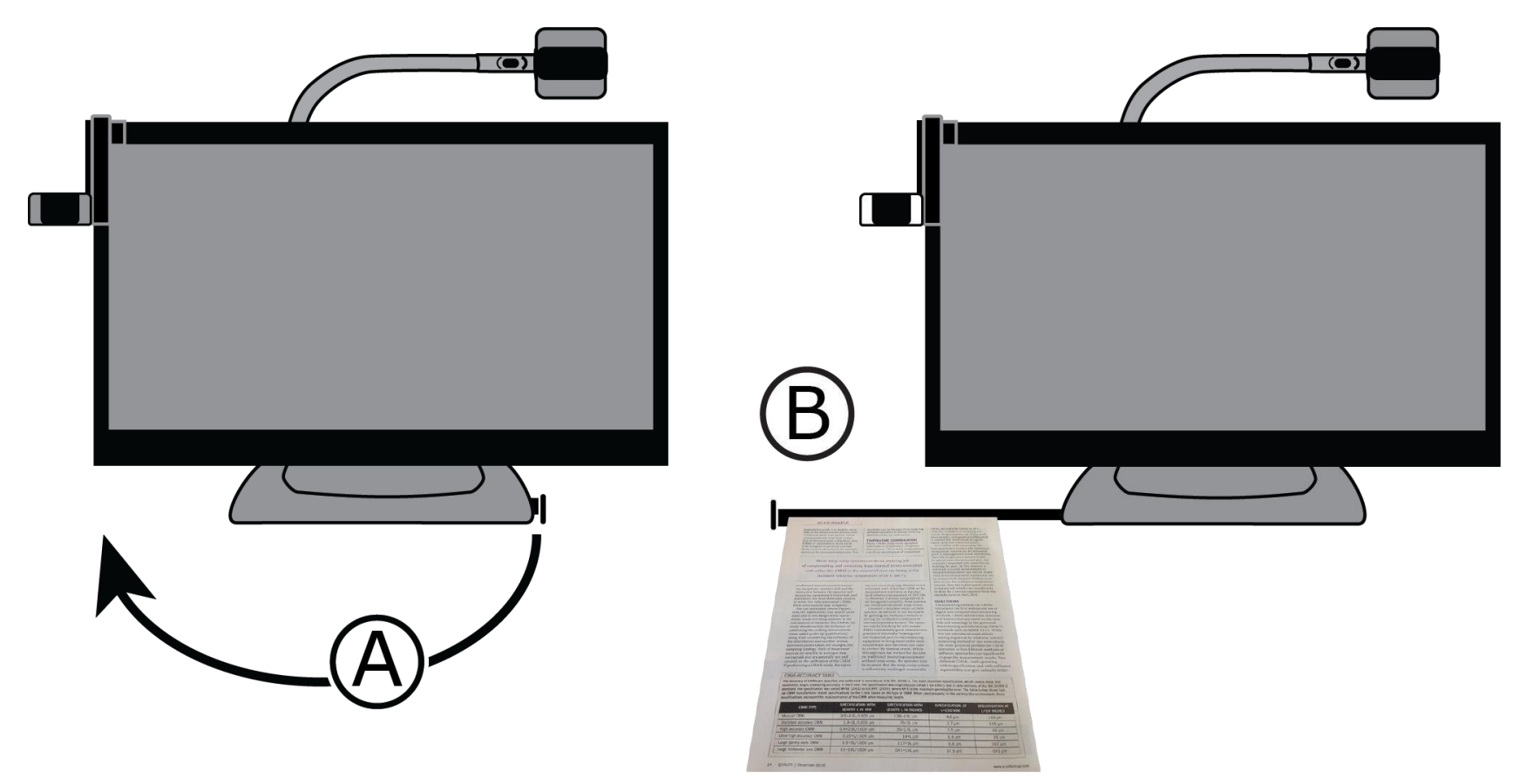

3. Расположите документ так, чтобы он отображался на экране внутри жёлтого прямоугольника.

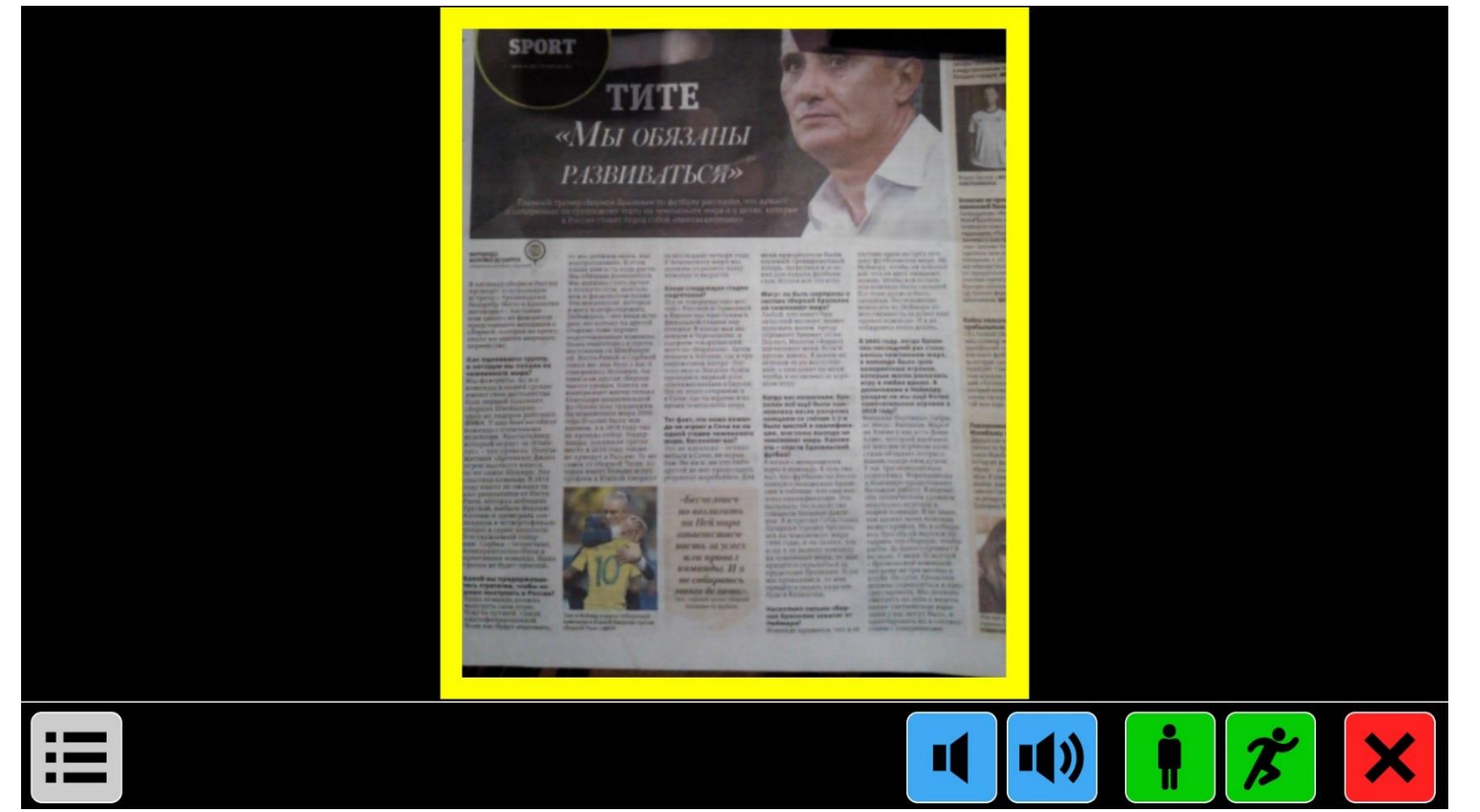

4. Коснитесь экрана. ONYX OCR захватит и распознает документ и через несколько секунд начнёт чтение.

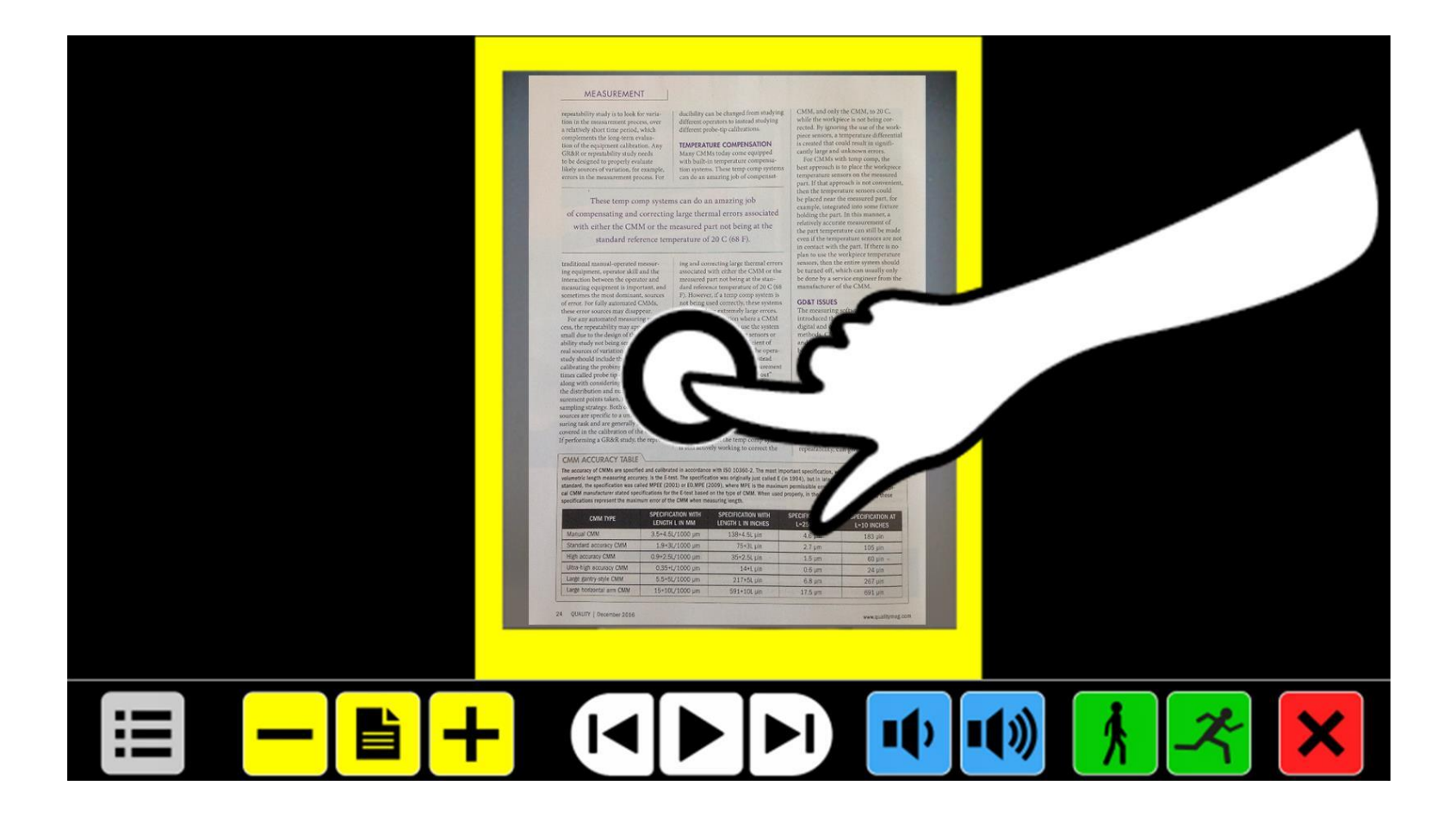

5. Документ отображается на экране с определёнными зонами чтения, помеченными синими пронумерованными кружками:

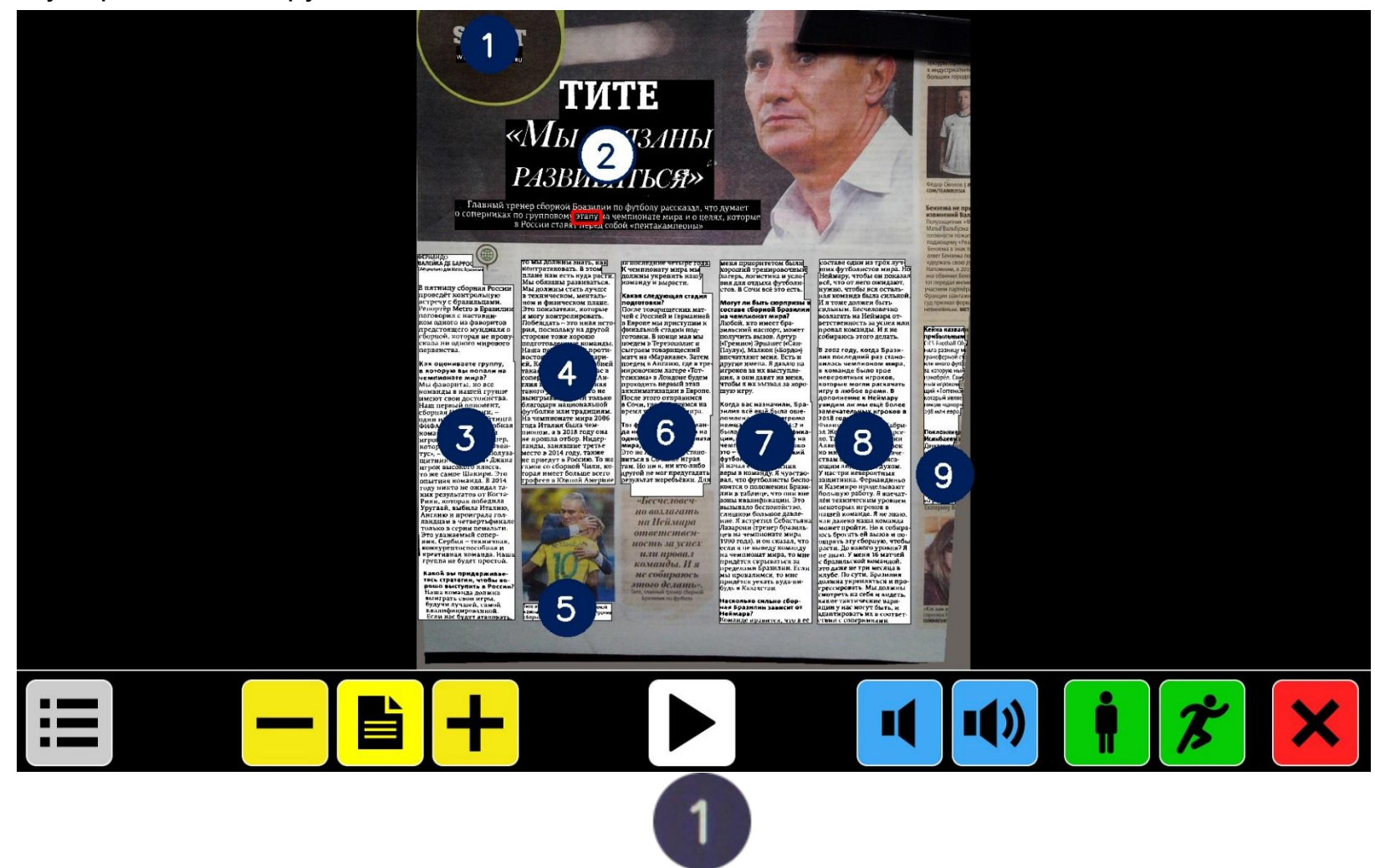

Эти номера представляют собой наиболее вероятный порядок текста в документе.

Вы можете коснуться любого номера, и ONYX OCR начнёт чтение выбранной зоны.

Зона, которая читается в данный момент, отмечена белым нумерованным кружком.

**Примечание:** Снимок отображается в оригинальных цветах. Чтобы увеличить снимок, коснитесь его один раз. Чтобы вернуться к просмотру полной страницы, коснитесь снимка снова.

- 6. Чтобы прочитать несколько страниц одного документа или страницы из другого документа, сделайте следующее:
	- **Нажмите и удержите красную кнопку Закрыть <mark>Х.</mark>, пока не появится окно с жёлтым** прямоугольником.
	- Поместите новую страницу внутрь желтого прямоугольника и коснитесь экрана.
- 7. Чтобы приостановить чтение, коснитесь белой кнопки **Чтение/Пауза** <u>▶ к</u>оторая находится в центре панели кнопок.
- 8. Чтобы выйти из режима распознавания текста, коснитесь красной кнопки **Закрыть** справа на панели кнопок.

#### <span id="page-13-0"></span>**Изменение цвета текста и фона**

Чтобы улучшить контрастность текста, можно выбрать цвет текста и фона. Если высокая контрастность не требуется, текст может отображаться в исходных цветах. Чтобы быстро изменить

цветовые настройки, коснитесь последовательно

За дополнительной информацией о цветовых настройках обратитесь к разделу *Цвет*.

**Примечание:** Это не повлияет на вид картинок. Фотографии всегда отображаются в исходном цвете.

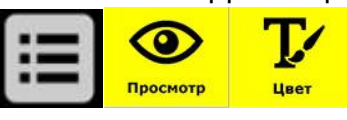

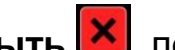

<span id="page-14-0"></span>Используйте панель кнопок ONYX OCR, чтобы начать и приостановить чтение, настроить увеличение, громкость и скорость речи, активировать главное меню и чтобы выйти из режима распознавания текста и вернуться к режиму увеличителя.

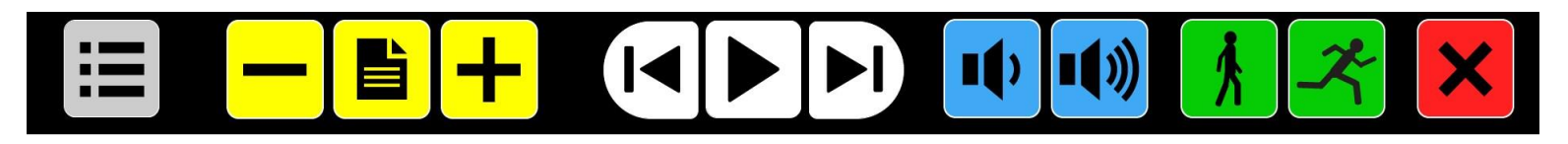

Панель кнопок отображается вдоль нижней границы экрана в режиме распознавания текста.

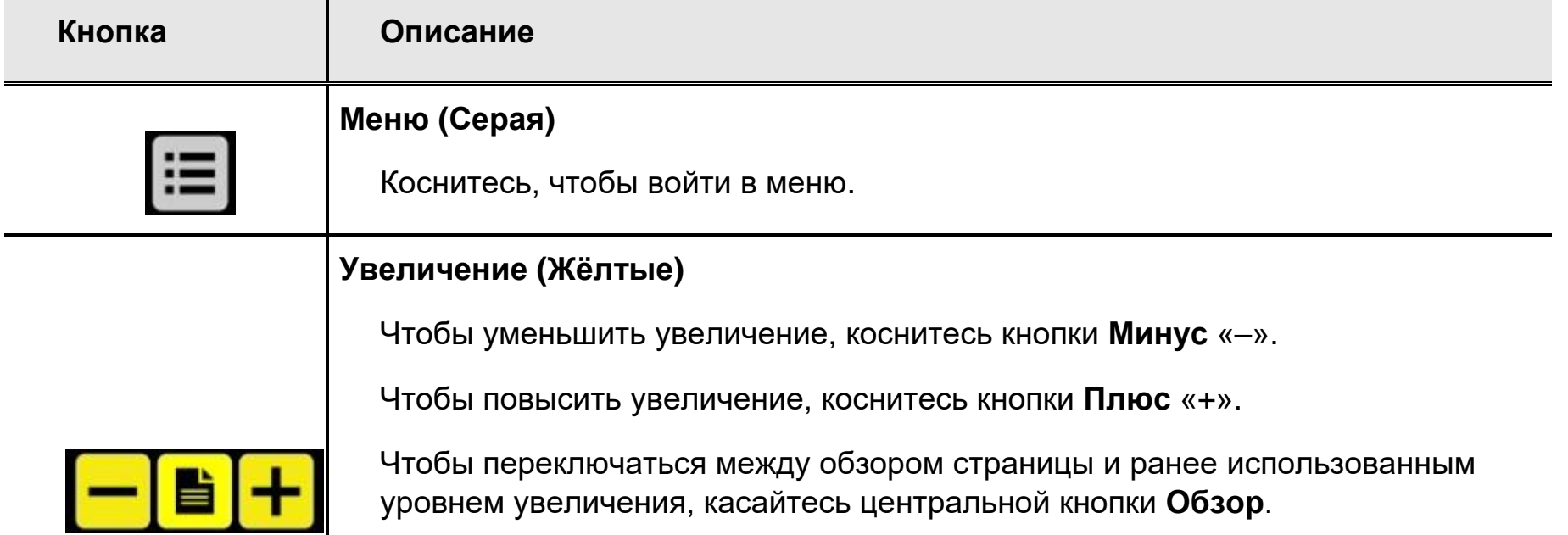

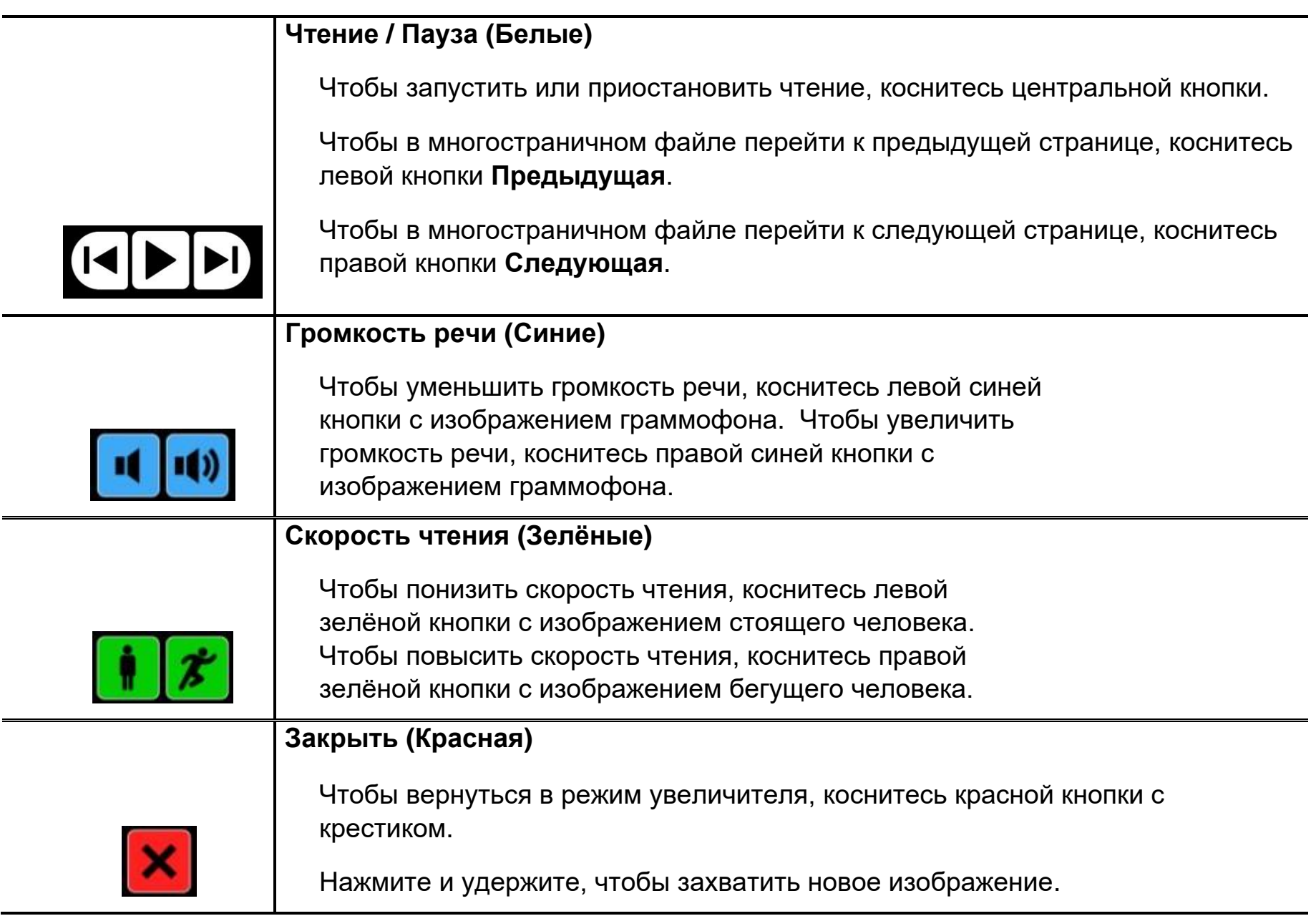

#### <span id="page-16-1"></span><span id="page-16-0"></span>**Увеличение документа**

После захвата и распознавания документа он отображается на экране в режиме Обзора с определёнными зонами чтения, помеченными синими пронумерованными кружками. В режиме обзора увеличение минимальное.

Чтобы увеличить документ, коснитесь жёлтой кнопки **Плюс <u>III</u>** на панели кнопок.

Чтобы повысить уровень увеличения документа, коснитесь жёлтой кнопки **Минус имен** на панели кнопок.

Чтобы быстро переключаться между обзором страницы и ранее использованным уровнем

увеличения, касайтесь кнопки **Обзор** .

Чтобы увеличить конкретную область отображённого на экране документа, нажмите и удержите палец на тексте, который вы хотите увеличить. Не отпускайте палец, пока не получите желаемый масштаб.

Чтобы прокручивать увеличенный документ вверх, вниз, влево и вправо, легко коснитесь экрана одним пальцем и смахните вверх, вниз, влево или вправо.

#### <span id="page-16-2"></span>**Чтение документа**

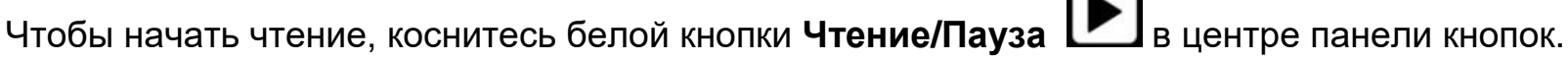

Чтобы приостановить чтение, коснитесь её снова. ONYX OCR отмечает выделением вашу позицию чтения в документе. Чтобы начать чтение с другой позиции в документе:

• Коснитесь синего кружка при обзоре страницы, или

• Увеличьте текст и коснитесь слова, с которого вы хотите продолжить чтение.

# **Главное меню ONYX OCR**

<span id="page-17-0"></span>В этой главе вы узнаете о главном меню ONYX OCR. Используйте его для сохранения, открытия и удаления файлов, выбора языка и голоса, способа форматирования и отображения текста на экране, настройки различных параметров речи.

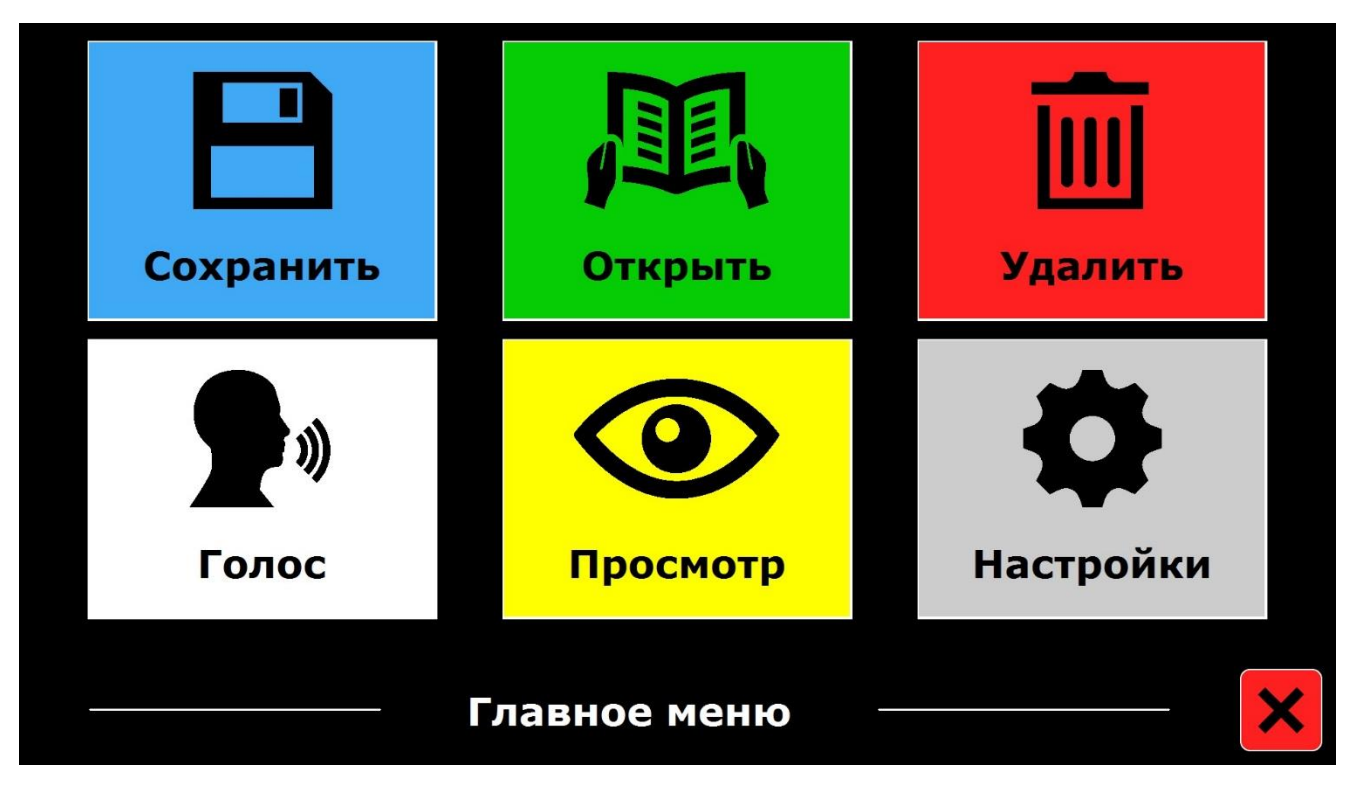

#### <span id="page-17-1"></span>**Открытие и закрытие главного меню**

Чтобы открыть главное меню, коснитесь серой кнопки **Меню <b>Поресн**а панели инструментов. Она находится в нижнем левом углу, когда на экране появляется панель кнопок.

Чтобы открыть главное меню, коснитесь красной кнопки **Закрыть <u>. Она находится в</u> правом** нижнем углу главного меню.

Любые изменения режимов в меню сохраняются автоматически.

## <span id="page-18-0"></span>**Использование главного меню**

Меню ONYX OCR состоит из двух строк с тремя большими кнопками в каждой:

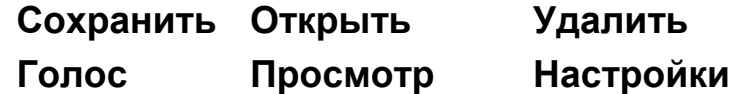

Чтобы открыть элемент меню, коснитесь соответствующей кнопки. Активация кнопки либо изменит настройку, либо откроет подменю или список. Если кнопка погасла, пункт недоступен.

# <span id="page-18-1"></span>**Сохранить**

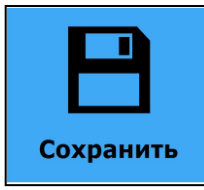

Чтобы сохранить документ, сделайте следующее:

- 1. Откройте главное меню **ШРИ** и коснитесь синей кнопки **Сохранить**.
- 2. Выберите формат сохранения документа:
	- **Документ**. Сохраняет документ с использованием стандартного формата. Это позволяет просматривать его как обычный текст или исходный документ. Как изменить режим просмотра, читайте в разделе *Режим*.
	- **e-PUB**. Выберите, чтобы сохранить документ как файл, совместимый с устройствами чтения электронных книг или DAISY.
- **DOCX**. Сохраните в этом формате, если хотите редактировать документ на компьютере в Microsoft Word.
- **MP3**. Выберите, чтобы сохранить документ как аудиофайл MP3.

При сохранении документа как MP3-файла вам будет предложено выбрать голос чтения. Список голосов на выбор — это голоса Nuance® выбранного языка или голоса обнаруженных языков, если включено автоматическое распознавание языка.

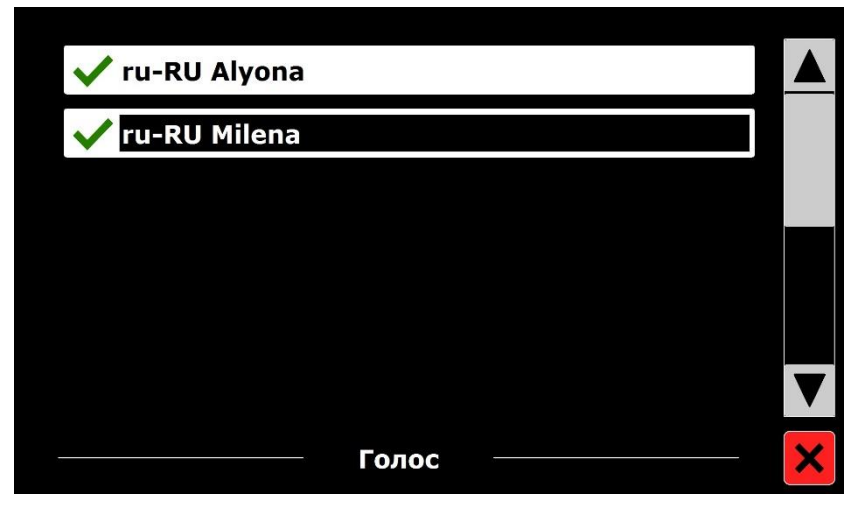

Не все голоса могут использоваться для сохранения MP3-аудиофайла. Доступные голоса ограничены только голосами Nuance. В случае отсутствия голоса Nuance кнопка MP3 будет выделена серым цветом, и этот пункт будет недоступен для выбранного языка.

Для всего MP3-файла будет использоваться только один голос. Автоматическое переключение между языками в MP3-аудиофайле не поддерживается.

Сохранение документа в MP3, DOCX или e-PUB занимает больше времени, чем в стандартный формат. Для сохранения многостраничного документа в формате MP3 может потребоваться несколько минут.

3. После выбора формата сохранения документа вас спросят, хотите ли вы сохранить документ с голосовой пометкой.

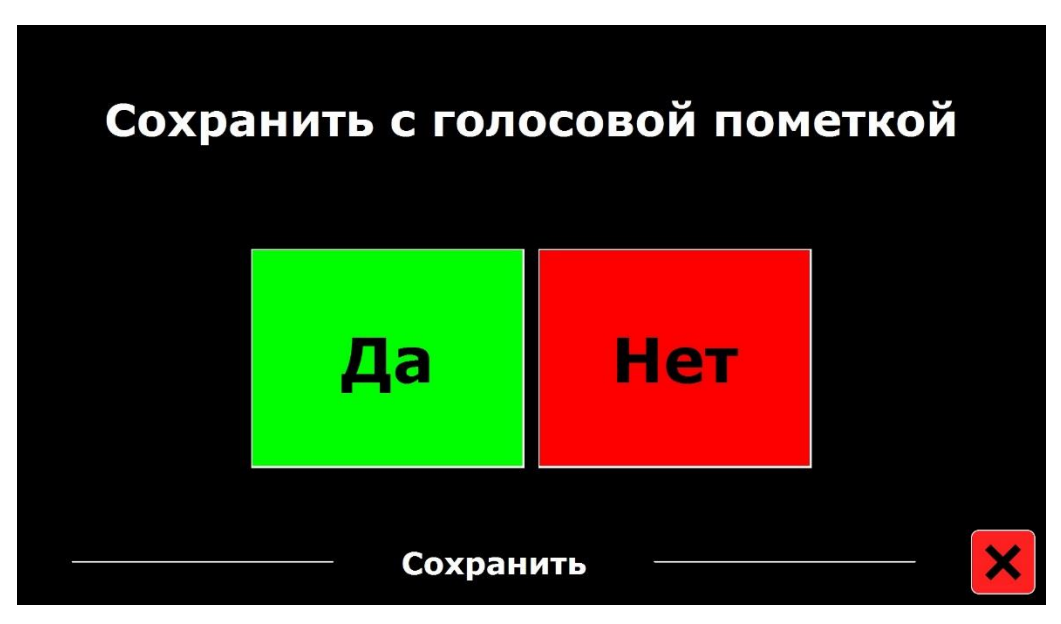

Выберите **Нет**, если хотите сохранить документ без голосовой пометки. Документ будет сохранён с использованием первой строки документа в качестве имени документа.

Выберите **Да**, если хотите добавить голосовую пометку. Вы услышите звуковой сигнал, после которого у вас будет пять секунд для записи голосовой пометки. По окончании записи вы услышите другой звуковой сигнал. Документ будет сохранён с записанной голосовой пометкой. 4. Когда документ сохранён, ONYX OCR спросит вас, хотите ли вы добавить ещё страницы к этому документу.

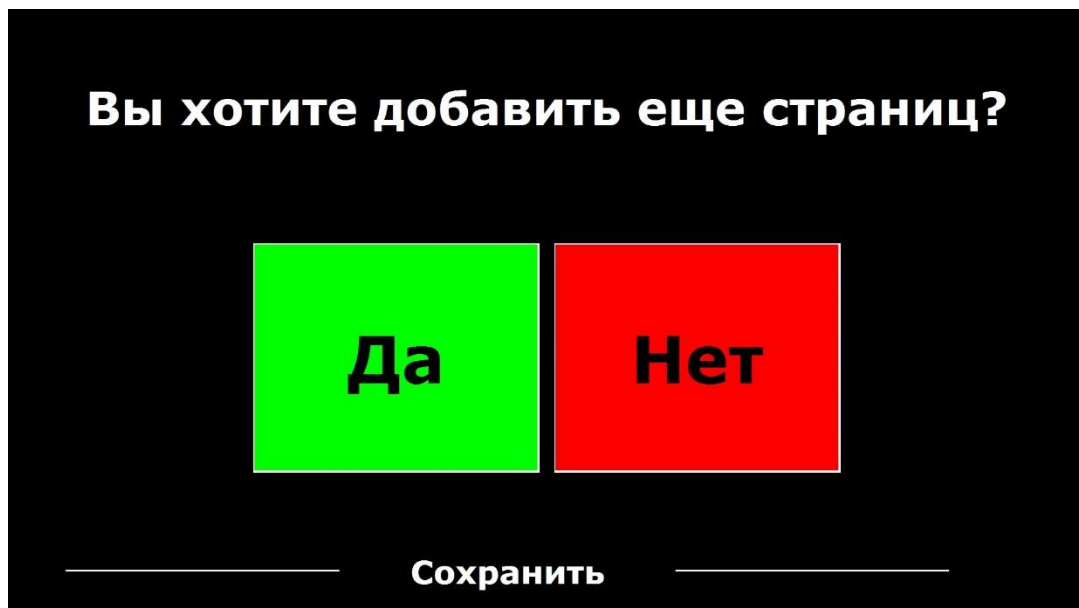

Если вы выберете **Нет**, меню закроется, и снова отобразится документ.

Если выберете **Да**, вы сможете начать добавлять ещё страницы к документу, разместив страницу в контуре документа и один раз нажав на экран, чтобы захватить новую страницу.

Чтобы закончить добавление новых страниц к документу, коснитесь красной кнопки Закрыть <u>XI</u>

5. ONYX OCR задаст вам вопрос о том, следует ли распознавать захваченные страницы. Если выбрано значение «Нет», распознавание текста будет выполняться во время чтения документа. Если выбрано «Да», все страницы будут обработаны, прежде чем вернуться в режим чтения документа. Этот процесс может занять несколько минут, в зависимости от количества страниц в документе.

По умолчанию документ будет сохраняться на SD-карте, поставляемой вместе с ONYX OCR. Если вы хотите сохранить документ на USB-носитель, подключите USB-носитель к ONYX OCR (находится справой стороны монитора). При подключённом USB-носителе документ будет сохраняться на него автоматически.

# <span id="page-22-0"></span>**Открыть**

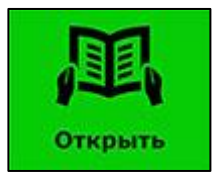

Чтобы открыть документ или просмотреть изображения, сделайте следующее:

- 1. В главном меню коснитесь зелёной кнопки **Открыть**.
	- Выберите кнопку **Документ**, чтобы увидеть список сохранённых документов. Первым отображается последний сохранённый документ.
	- Выберите кнопку **Изображения**, чтобы открыть просмотр изображений.
- 2. Прокрутите список документов или изображений, используя полосу прокрутки с правой стороны экрана. Если вы коснётесь экрана и медленно проведёте пальцем по документам, заголовок документа читается вслух. Чтобы выбрать документ, просто коснитесь его.

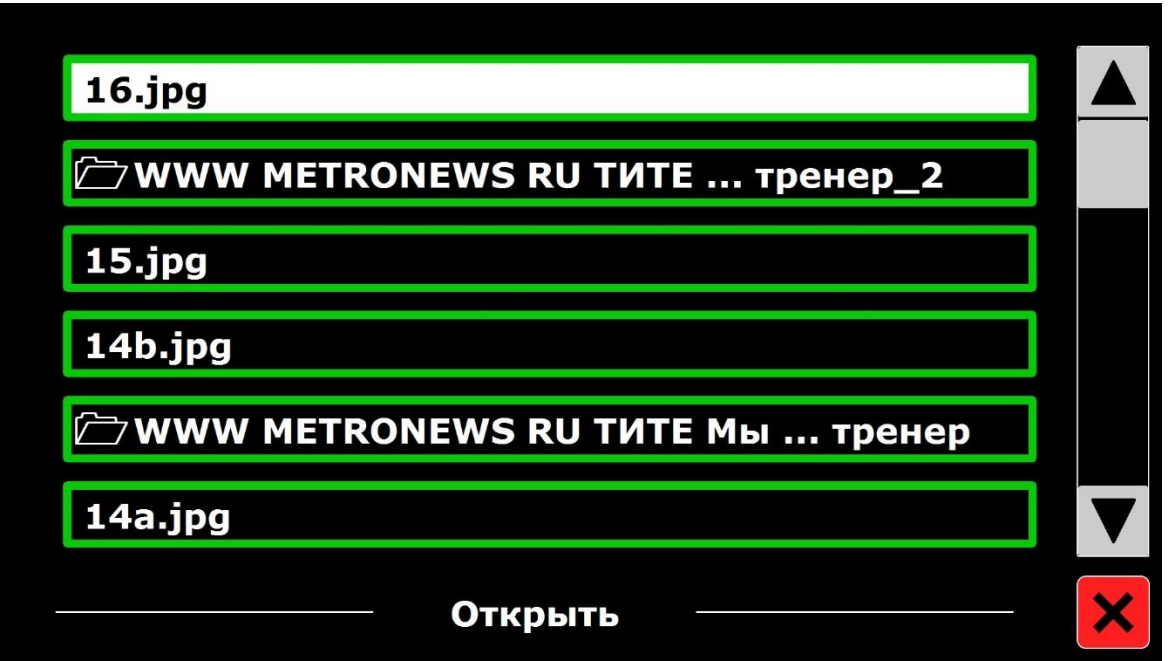

3. В списке коснитесь документа или изображения, которое вы хотите прочитать или просмотреть. Меню закроется, и откроется документ или изображение. Фотографии могут быть увеличены. Также можно открывать текстовые документы в формате TXT или фотографии с USB-накопителя. Чтобы открыть документы в формате TXT, документ должен быть расположен в корне USBнакопителя или SD-карты.

# <span id="page-23-0"></span>**Удалить**

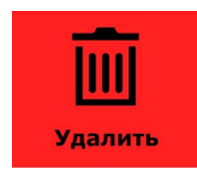

Чтобы удалить документ, сделайте следующее:

1. В главном меню коснитесь красной кнопки **Удалить**, чтобы увидеть список документов.

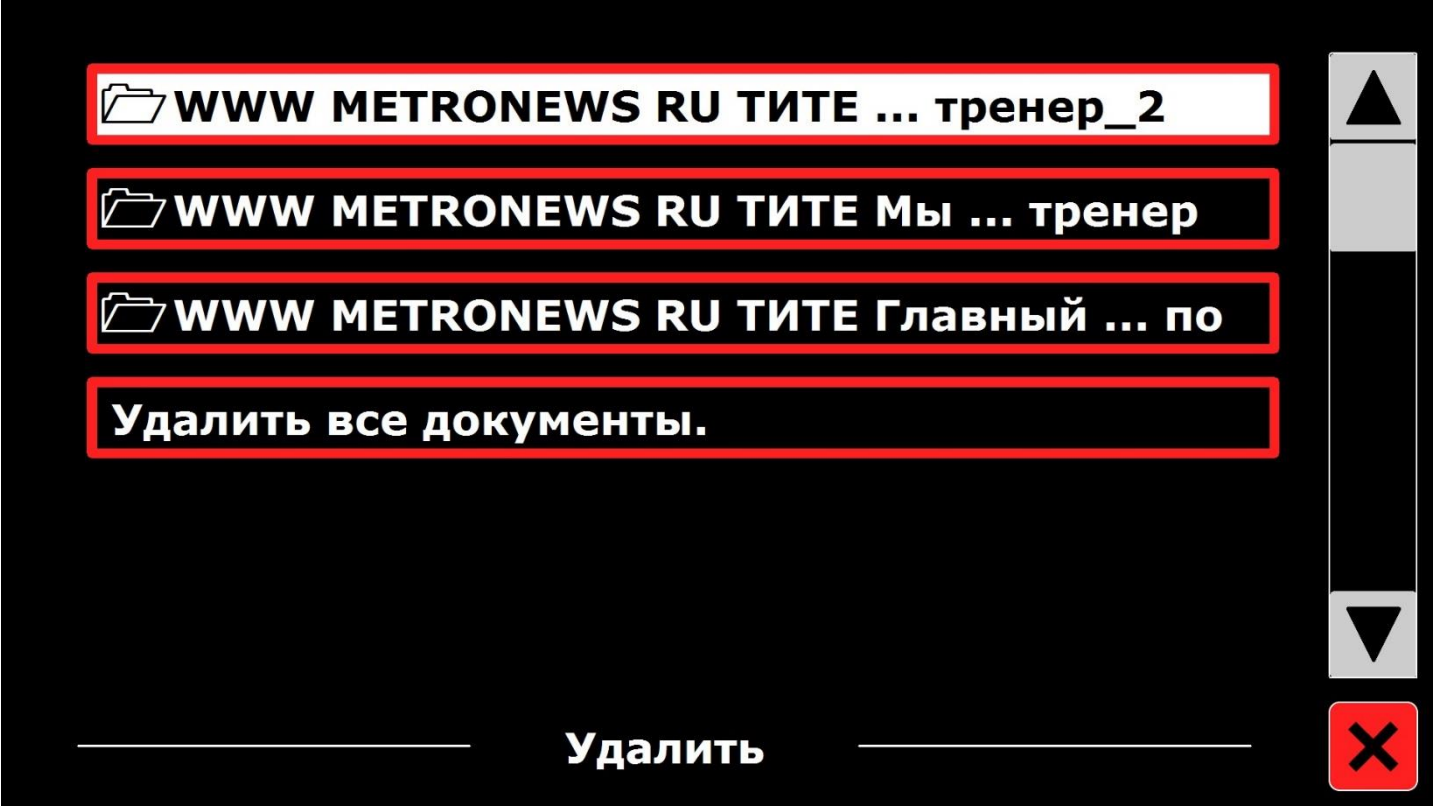

- 2. Выберите документ, который хотите удалить. Появится сообщение с подтверждением.
- 3. Чтобы удалить документ, выберите **Да**.

Чтобы отменить удаление документа, выберите **Нет**. В этом случае вы вернётесь к списку документов.

# <span id="page-25-0"></span>**Голос**

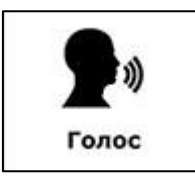

Чтобы выбрать голос и язык чтения, коснитесь белой кнопки **Голос**. Чтобы выбрать другой голос чтения, коснитесь кнопки снова — вы переключитесь на следующий настроенный голос.

Если настройка голоса чтения приводит к изменению языка, меню автоматически изменятся на тот же язык.

Чтобы добавить или удалить языки и голоса из выбранных голосов, изучите раздел *Голос (Настройки)*.

**Примечание:** При включенном автоматическом определении языка (см. *Опции*), эта кнопка позволяет переключать только голоса обнаруженного языка. К примеру, если язык определён как английский, эта кнопка будет переключать только выбранные английские голоса. Если включено автоматическое распознавание языка, вы не сможете изменить язык меню.

Чтобы изменить язык меню, выполните одно из следующих действий:

(1) Отключите автоматическое распознавание языка, или

(2) Отсканируйте документ на предпочитаемом вами языке и выберите один раз голос в меню, или

Закройте и перезапустите режим распознавания текста. Откройте в главном меню Настройки. Выберите «Настройки голоса», чтобы выбрать язык меню.

# <span id="page-26-0"></span>**Просмотр**

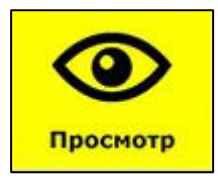

Меню **Просмотр** содержит три кнопки:

- **Цвет**. Выберите предопределённую комбинацию цветов (например, жёлтый текст на чёрном фоне), чтобы уменьшить блики и обеспечить контрастность. Это облегчает чтение текста на экране.
- **Режим**. Выберите различные способы форматирования текста на экране, например, формат столбца или строки.
- **Обзор**. Выберите, как вы хотите, чтобы текст, который проговаривается, был выделен на экране. Например, вокруг слов или строк текста может появляться подсветка.

## <span id="page-26-1"></span>**Цвет**

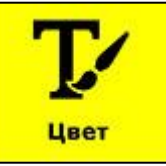

Этот пункт недоступен при просмотре фотографии или другого документа без текста. Нажмите жёлтую кнопку «Цвет», чтобы просмотреть доступные комбинации контрастного текста и фонового цвета. Цвета, которые можно выбрать, это:

Чёрный — Белый Белый — Чёрный Жёлтый — Чёрный Чёрный — Жёлтый Жёлтый — Синий Синий — Жёлтый

Чёрный — Красный Красный — Чёрный Чёрный — Зелёный Зелёный — Чёрный Чёрный — Фиолетовый Фиолетовый — Чёрный

Синий — Белый Белый — Синий Чёрный — Янтарный Янтарный — Чёрный

# <span id="page-27-0"></span>**Режим**

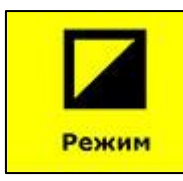

Коснитесь жёлтой кнопки **Режим**, чтобы выбрать режим просмотра по умолчанию. Могут быть выбраны такие режимы просмотра, как Столбец, Строка, Страница с высокой контрастностью и полноцветная Страница.

- **Столбец**. Текст переформатируется и отображается в столбце, соответствующем ширине экрана независимо от размера текста. Изображения в этом режиме не отображаются.
- **Строка**. Текст переформатирован и отображается одной непрерывной строкой, а выделенное слово всегда находится в центре экрана. Изображения в этом режиме не отображаются.
- **Страница**. Показывает изображение документа в оригинальной компоновке, включая фотографии. Существует два режима страницы: режим высокой контрастности и режим полноцветной страницы. В режиме высокой контрастности страницы текст отображается в выбранных цветах с высокой контрастностью.

# <span id="page-27-1"></span>**Обзор**

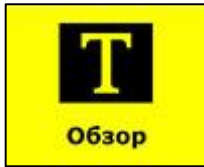

Этот параметр позволяет выбрать выделение слова, строки или отключить выделение. Цвет выделения слова и строки можно изменить с красного на жёлтый. По умолчанию

слово выделяется красным.

# <span id="page-28-0"></span>**Настройки**

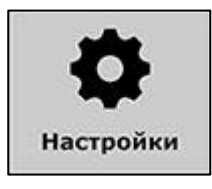

<span id="page-28-1"></span>Коснитесь серой кнопки **Настройки**, чтобы войти в меню настроек. Оно содержит четыре кнопки: **Голос, Опции, Восстановление настроек по умолчанию, Об устройстве Голос (Настройки)** 

Кнопка **Голос** меню настроек открывает список доступных голосов чтения и языков. Выбор этой кнопки откроет список языков.

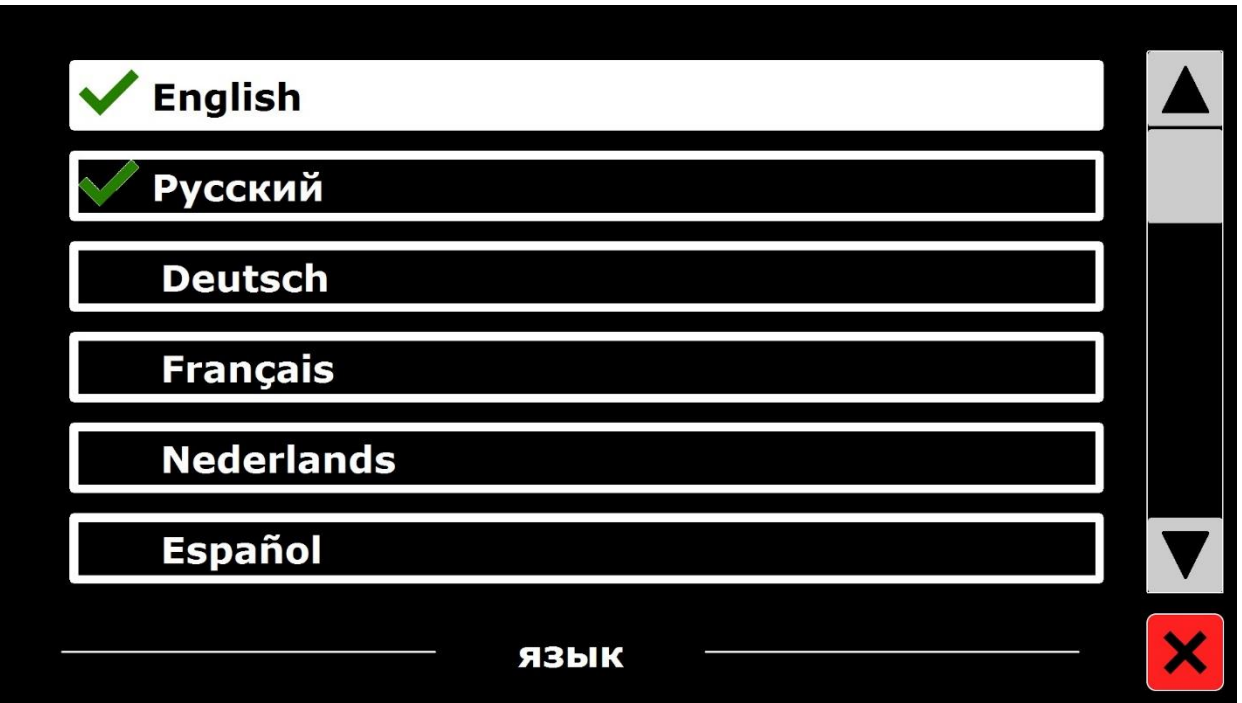

Чтобы добавить или удалить голос чтения, выберите в списке язык, коснувшись его. Появится список доступных голосов для выбранного языка.

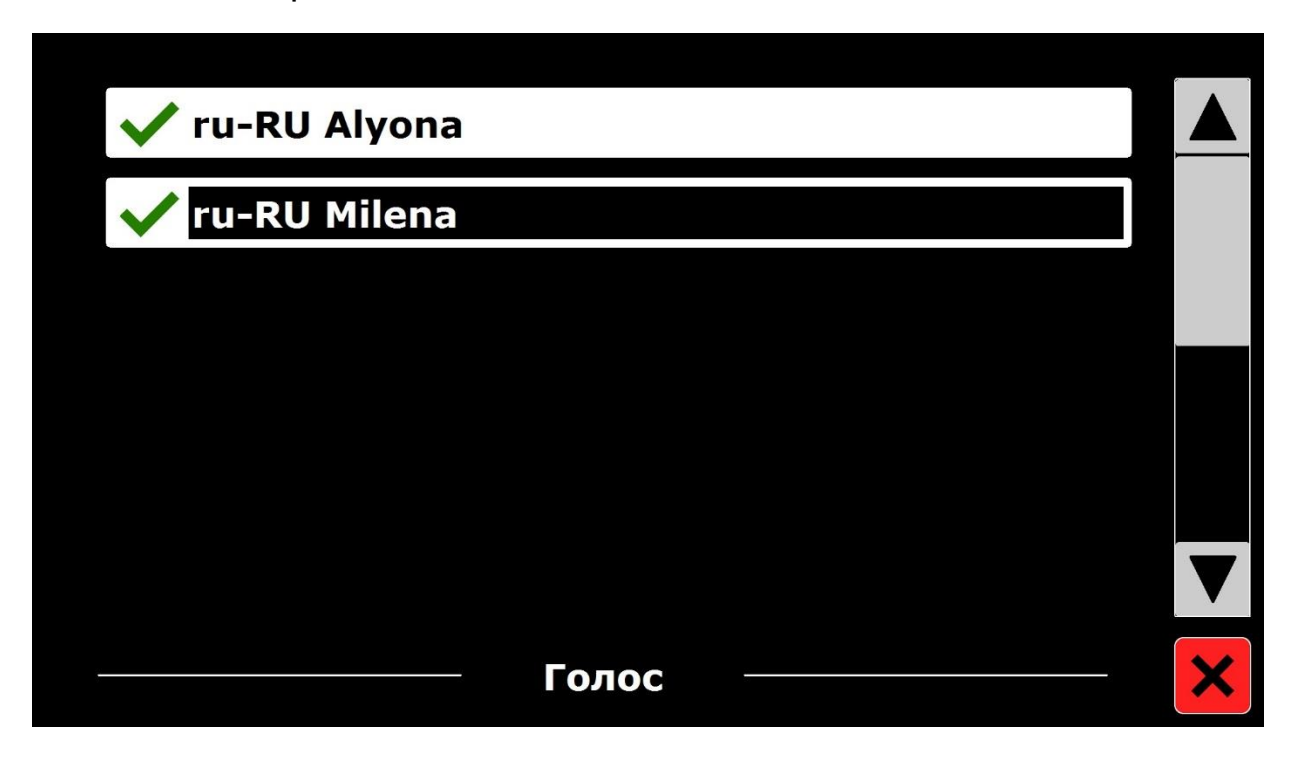

Чтобы включить голос чтения, касанием выберите его в списке. Галочка перед наименованием голоса показывает, что он включён. Когда голос включён, он будет доступен по кнопке **Голос** в главном меню.

При отмене выбора голоса он будет удалён из списка доступных голосов. Языки, для которых выбран голос для чтения, будут отображаться в верхней части списка языков и отмечены галочкой.

# <span id="page-30-0"></span>**Опции**

Меню «Опции» содержит следующие конфигурационные настройки:

- Качество распознавания текста
- Активировать речь
- Автоматическое распознавание языка
- Применить фильтр по колонкам

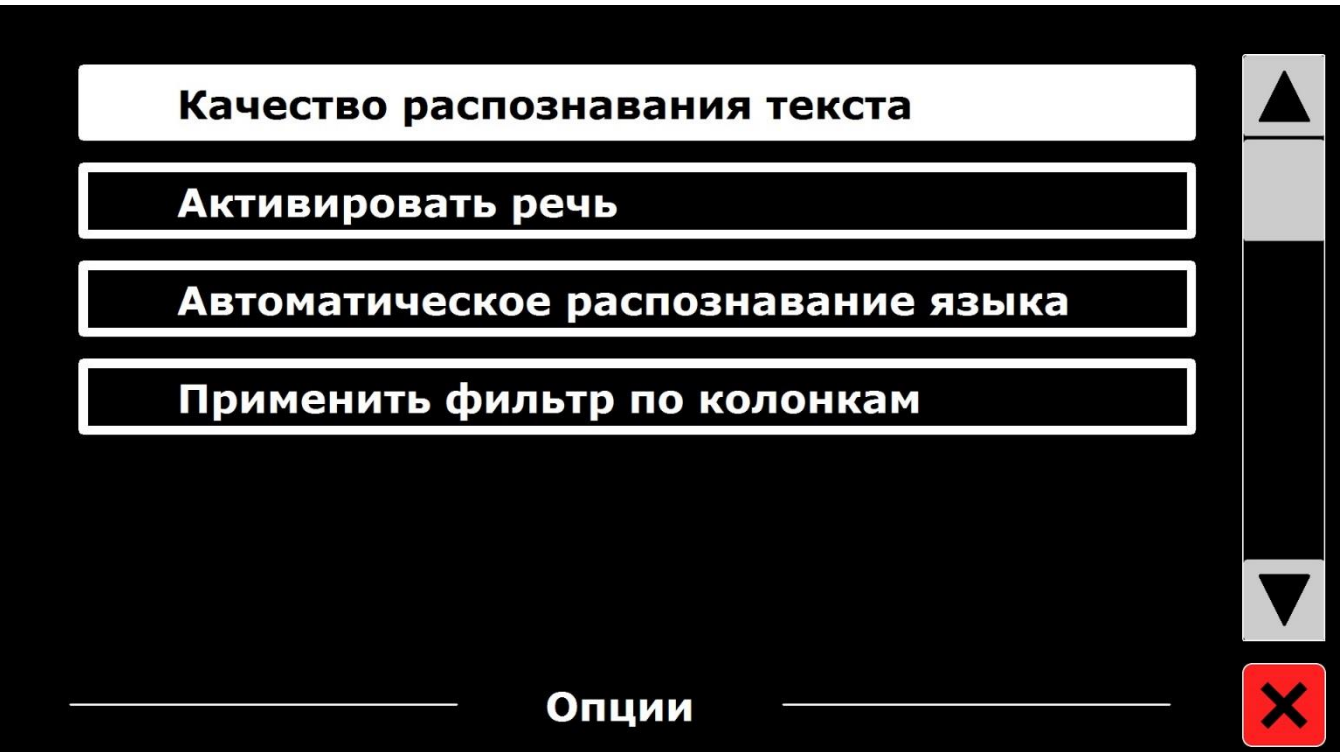

#### <span id="page-31-0"></span>*Качество распознавания речи*

Этот параметр позволяет вам установить качество распознавания. «Оптимально» — является рекомендуемым режимом и обеспечивает лучшее качество распознавания текста. Режим «Быстро» предназначен для простых документов без колонок и изображений. Режим «Быстро» до 30% быстрее, чем режим «Оптимально».

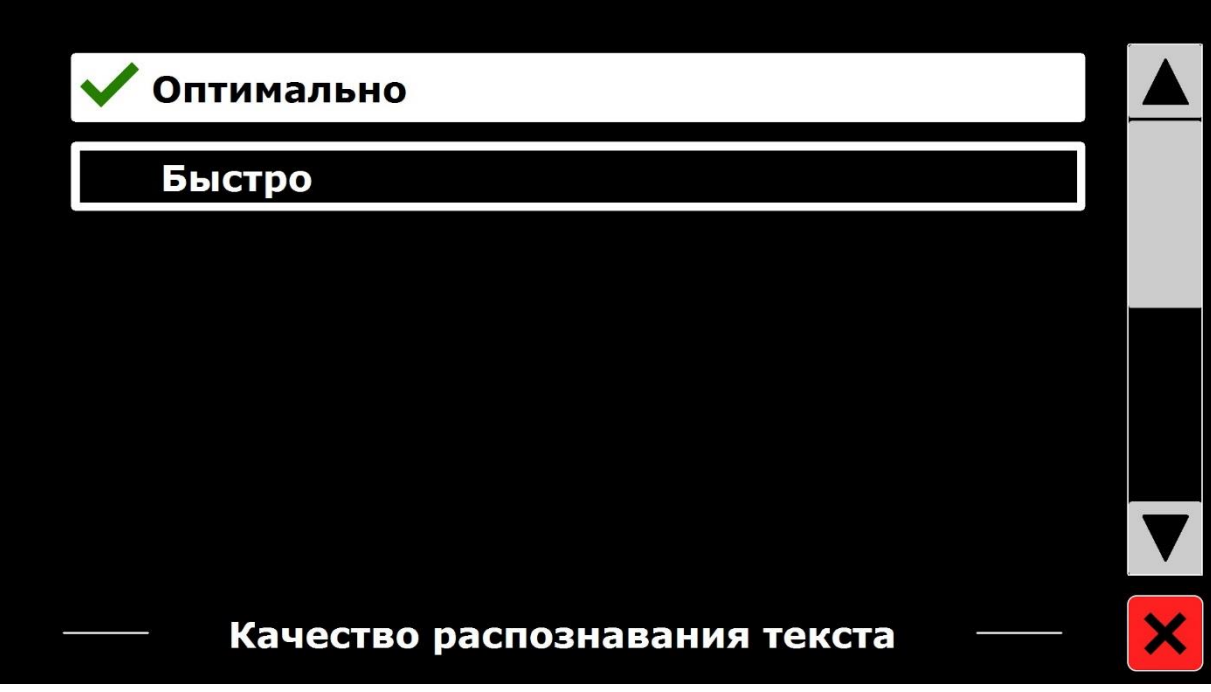

# <span id="page-32-0"></span>*Активировать речь (Запуск режима распознавания текста)*

Этот параметр позволяет вам настроить, как будет запускаться режим распознавания текста: касанием экрана в правом нижнем углу (по умолчанию) или касанием в любом месте экрана.

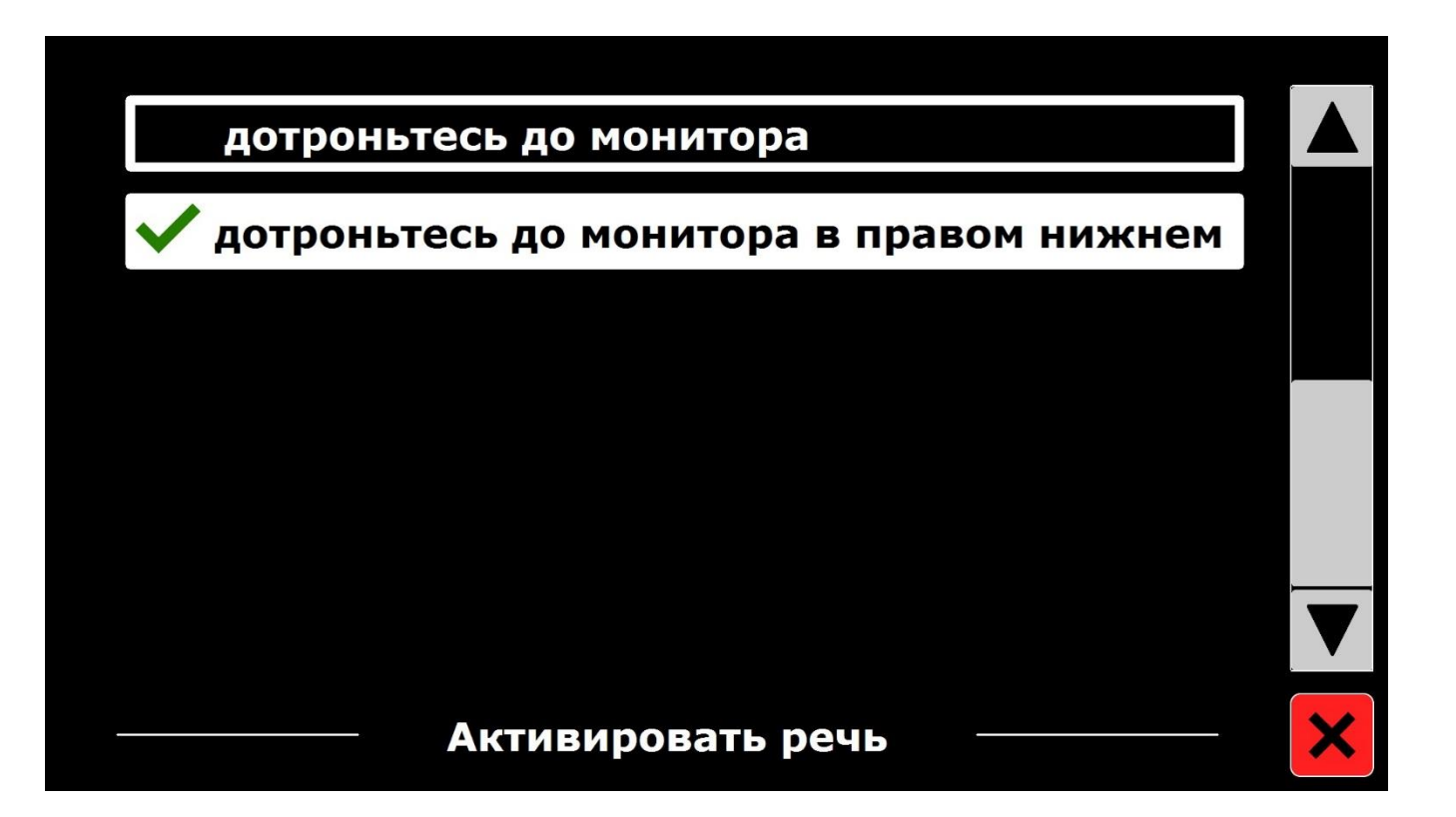

## <span id="page-33-0"></span>*Автоматическое распознавание языка*

При включённом автоматическом распознавании языка ONYX OCR будет определять язык текста зоны чтения или абзаца и автоматически переключаться на корректный голос чтения. ONYX OCR способен обнаруживать несколько языков на одной странице.

Чтобы включить распознавание языка, вначале включите до пяти языков. Чтобы сделать это, перейдите к меню Голос (Настройки) и включите язык, выбрав для него по крайней мере один голос. Сделайте это для нужных вам языков, не более пяти. Теперь вы можете включить распознавание языка в меню «Опции».

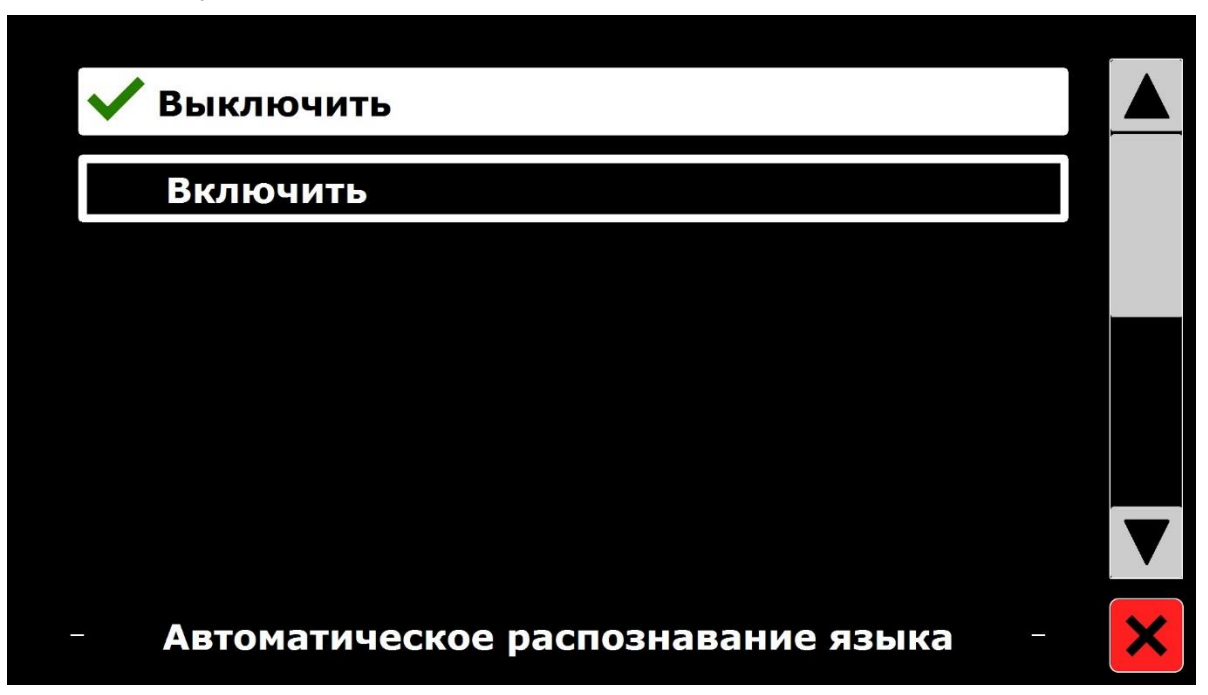

**Примечание:** В случае, если ONYX OCR не может распознать язык, используется язык меню. Если английский является одним из выбранных языков, ONYX OCR будет использовать английский голос и игнорировать язык меню.

## <span id="page-34-0"></span>*Фильтр по колонкам*

Этот параметр содержит две настройки:

- Игнорировать неполные столбцы
- Включить неполные столбцы

Когда разрешено «Игнорировать неполные столбцы», алгоритмы распознавания будут пытаться обнаружить, отрезаны ли текстовые столбцы с левого или правого края изображения. Отключение фильтра будет включать частичные столбцы и будет читаться весь обнаруженный текст на странице. «Игнорировать неполные столбцы» — это рекомендуемая и стандартная настройка, предлагающая наиболее полное распознавание текста. «Включить неполные столбцы» будет пытаться обнаружить весь текст на странице, но может привести к непонятному тексту в начале или конце документа.

# <span id="page-34-1"></span>**Восстановление настроек по умолчанию**

Если вы хотите восстановить настройки по умолчанию, выберите эту кнопку. Вам будет предложено подтвердить своё решение. Чтобы восстановить настройки по умолчанию, выберите **Да**. Чтобы отказаться от восстановления настроек по умолчанию, выберите **Нет**.

Настройки по умолчанию таковы:

- **Просмотр**. Высокая контрастность
- **Цвет**. Чёрный на белом
- **Обзор**. Слово

# **Об устройстве**

<span id="page-34-2"></span>Окно «Об устройстве» отображает версию прошивки, камеры, распознавания текста и частоту сети.

# **Удаление камеры распознавания текста для транспортировки**

<span id="page-35-0"></span>Вы должны удалить камеру распознавания текста с монитора, если хотите транспортировать устройство в колёсной сумке для переноски, которая приобретается отдельно..

1. Сдвиньте монтажный кронштейн камеры в верхнем левом углу монитора, как показано ниже.

**Примечание:** Соблюдайте осторожность при работе с камерой, чтобы не повредить её кабели.

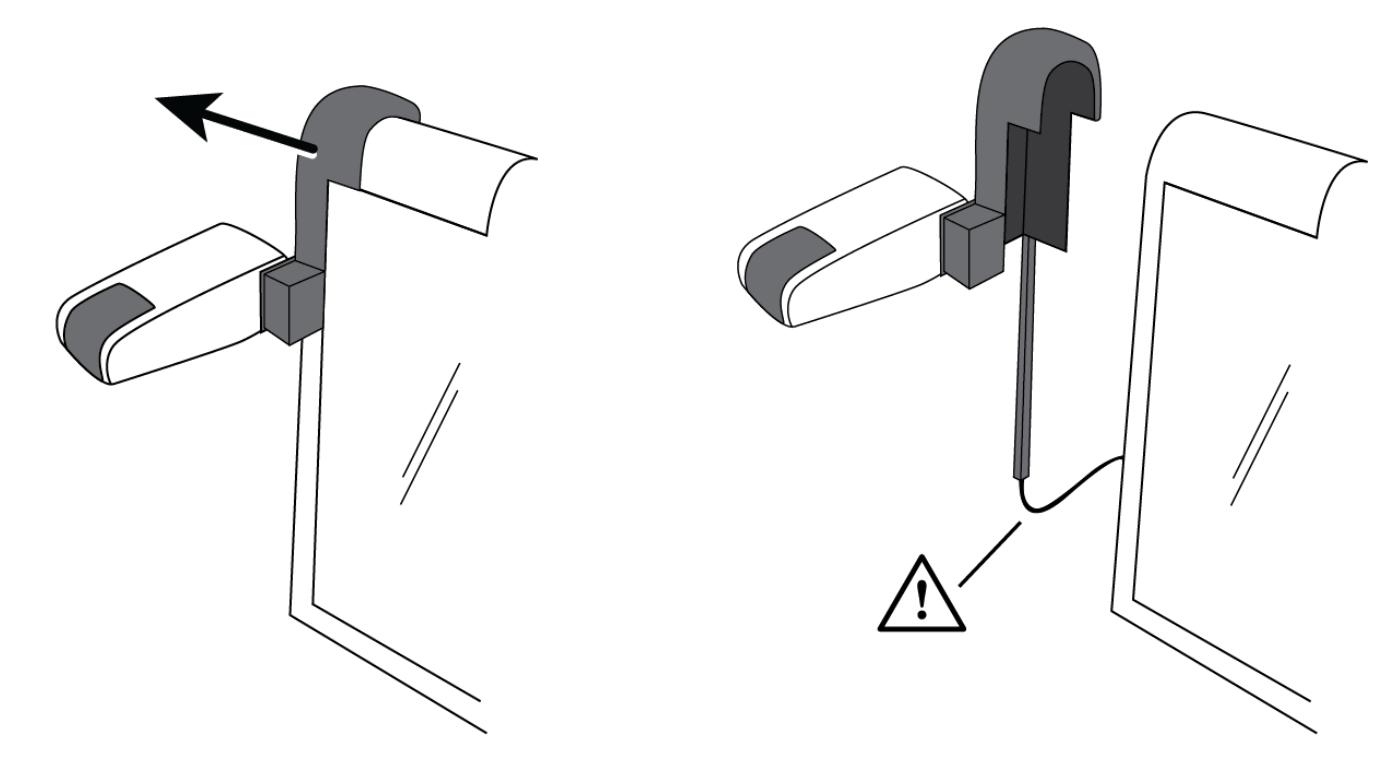

- 2. Поместите камеру за монитором так, чтобы она располагалась между задней стенкой монитора и ручкой для переноски устройства.
- 3. Чтобы снова подключить камеру, повторите эту процедуру в обратном порядке.

<span id="page-36-0"></span>Вы можете обратиться в службу поддержки компании Элита Групп или в компанию Freedom Scientific (на английском языке).

Web-сайт: **www.elitagroup.ru**

Телефон: **+7 (495) 748-96-77, 8 (800) 775-92-31** (многоканальный, бесплатно для граждан России)

Время работы: Пн-Пт с 09.00-19.00

Электронная почта: **support@elitagroup.ru**

Чтобы связаться с Freedom Scientific, посетите сайт **www.FreedomScientific.com/Forms/TechSupport** и заполните форму для отправки вопросов.

#### <span id="page-36-1"></span>**Информация о гарантии**

ONYX OCR поставляется с гарантией от производственных дефектов на два года.

**Примечание:** Эти устройства не имеют компонентов, которые могут обслуживаться пользователем. Любая несанкционированная попытка обслуживания или замены внутренних компонентов аннулирует гарантию на продукт.